## **Quick start guides**

- **Use of the AV Installation in a lecture hall**
- **Using lecture hall PC (CZ-PC) with Big Blue Button**
- **Using lecture hall PC (CZ-PC) with Zoom**
- **Using lecture hall PC (CZ-PC) with MS-Teams**
- **Using lecture hall PC (CZ-PC) for Recording**
- **Using your laptop with the lecture hall webcam**
- **Connect Spotlight to your device (Bluetooth)**

#### **Support**

### **For urgent technical support call Servicedesk Horst at +31 (0)53 489 2500**

For more technical information visit Lecture halls | Manuals on the UT service portal For more information on online teaching visi[t www.utwente.nl/en/telt/online-lectures](http://www.utwente.nl/en/telt/online-lectures) If you have any complaints, ideas, wishes or other comments after your lecture, please mail: support-learning-spaces@utwente.nl

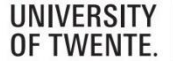

**Campus & Facility** Management

## **Use of the AV Installation in a lecture hall**

Press *ON* to turn on the AV installation. Use the lecture hall PC (CZ-PC) or connect your laptop with the use of the spider. The system will show the image of the device in use, automatically. Your device has priority over the CZ-PC. Switch on the CZ-PC, if wanted.

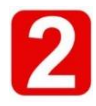

Pres *AV MUTE* to mute image and sound. The button light will blink. Press the button again to unmute.

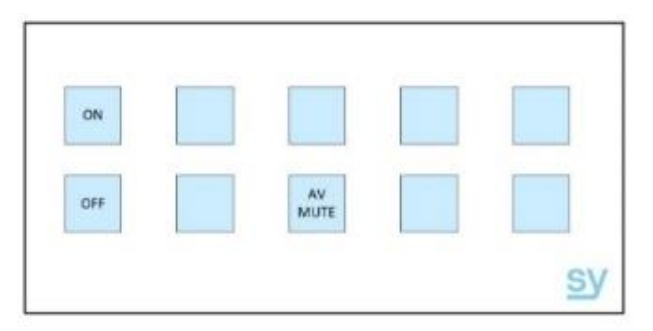

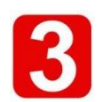

Press *OFF* to shut down the AV Installation. It takes about two minutes for a complete shutdown. No other buttons can be used during this cooling down period.

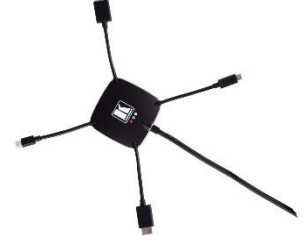

*Kramer spider cable*

### **Use of the AV Installation in a lecture hall**

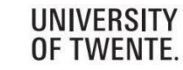

**Campus & Facility Management** 

## **Using lecture hall PC (CZ-PC) with Big Blue Button**

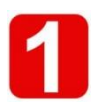

Connect the blue USB cable into the connector on the desk Turn on the CZ-PC Startup the AV system with the panel.

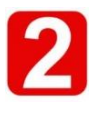

Use the Streamdeck to select Canvas Log in with your credentials Join the conference for this lecture

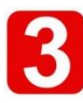

Do the microphone test

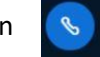

Press the telephone button  $\begin{bmatrix} \infty \\ \infty \end{bmatrix}$  to select the appropriate microphone

**C STREAM DECK** 

⊙

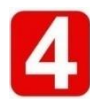

Press the camera button  $\left(\overline{\mathfrak{G}}\right)$  to select the webcam (you will see a preview) Use *Start sharing* to start your stream Use *Start recording* if you wish to record your lecture

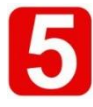

To end the lecture Stop the recording, if used Click on the 3 dots and select *End meeting*

### **CZ-PC with Big Blue Button**

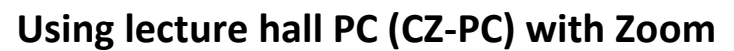

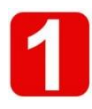

Connect the blue USB cable into the connector on the desk Turn on the CZ-PC

Startup the AV system with the panel.

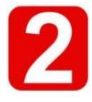

Use the Streamdeck to select Zoom Choose *Join from Your Browser* Log in with your credentials

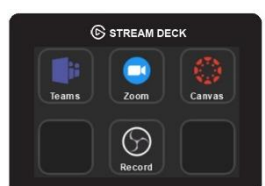

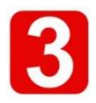

Permit to use the camera and click *Start Video* to select the camera Click on *Join Audio by computer* and give access to the microphone The " ^ " buttons allow you to select microphone and camera

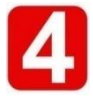

**CZ-PC with Zoom**

Use *Share screen* to start sharing your presentation Use *Record* if you wish to record your lecture

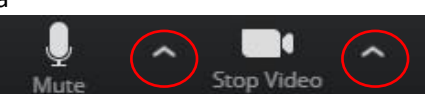

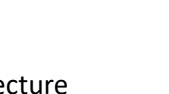

To end the lecture Stop the recording, if used Click on the 3 dots and select the red button *End*

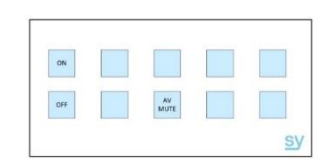

**UNIVERSITY** OF TWENTE.

**Campus & Facility** Management

# **Using lecture hall PC (CZ-PC) with MS-Teams**

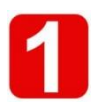

Connect the blue USB cable into the connector on the desk Turn on the CZ-PC Startup the AV system with the panel.

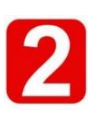

Use the Streamdeck to select Teams Log in with your UT-credentials

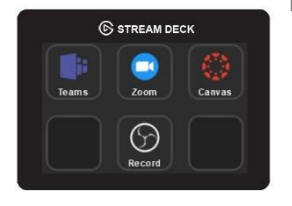

 $\blacksquare$  $700<sub>0</sub>$  $\odot$ 

C STREAM DECK

כ

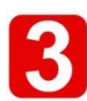

Open your meeting and start the lecture Select another camera or microphone by "…"

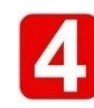

Select  $\boxed{\textcircled{\tiny{\textsf{t}}}}$  to enter the sharing bar Use *… / Record* if you wish to record your lecture

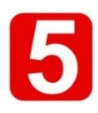

To end the lecture Stop the recording, if used by *… / Stop recording* Click on the red phone hook button to end the lecture

### **CZ-PC with MS-Teams**

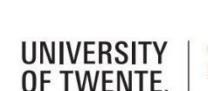

**Campus & Facility Management** 

# **Using lecture hall PC (CZ-PC) for Recording**

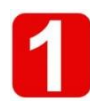

Connect the blue USB cable into the connector on the desk Turn on the CZ-PC S STREAM DECK

Startup the AV system with the panel.

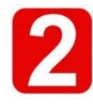

Use the Streamdeck to select *Record* The Streamdeck shows new buttons

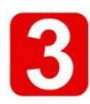

Use *Preview* to show a preview on the CZ-PZ Close the preview window with  $\overline{x}$  on the CZ-PC

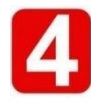

Press *Record* to start recording The Streamdeck will show the recording time Use *Stop all* to end your recording

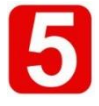

The file is stored on the desktop with a date and time stamp. Copy the file to an appropriate device Do not forget to delete permanently the file on the desktop (Shift Del)

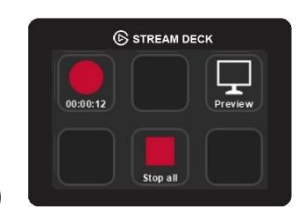

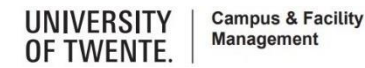

## **Using your laptop with the lecture hall webcam**

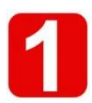

Connect the blue USB cable to your laptop Startup the AV system with the panel.

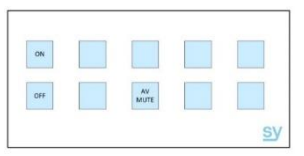

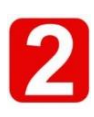

Startup your laptop Startup the software on the laptop you want to use with the webcam

Select the appropriate camera in your software (Logitech 930)

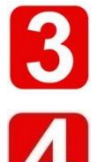

Select the appropriate microphone in your software Use the microphone of your laptop or select the UMC202HD for the Revolabs wearable microphone (if available)

Select the Logitech 930 microphone only if no better microphone is available

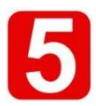

To end the lecture Disconnect the blue USB cable Put the Revolabs microphone into the charger, it fits one way (if used) Shut down the AV system

### **Your laptop with the lecture hall webcam**

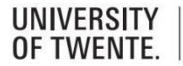

**Campus & Facility Management** 

Version: Manual Horst v0.35.docx

# **Connect Spotlight to your device (Bluetooth)**

Attention: only works if the lecture hall PC (CZ-PC) is turned off

#### **On Windows 10**

- *1.* Select the Windows icon, then select *Settings*
- 2. Select *Devices*, then *Bluetooth* in the left pane
- 3. Put the Spotlight in pairing mode, by pressing the Cursor [2] and Back [4] simultaneously until the Spotlight vibrates
- 4. Press *Add Bluetooth or other devices*, select *Bluetooth* and select the Spotlight device and select *Done*

#### **On Mac OS X**

- 1. Select the Systems Preferences and click Bluetooth
- 2. Put the Spotlight in pairing mode, by pressing the Cursor [2] and Back [4] simultaneously until the Spotlight vibrates
- *3.* Select the Logitech device from the Devices and select *Pair*
- 4. Follow the on-screen instructions to finish pairing

#### **Tip**

To get the most out of Spotlight, download and install Logitech Spotlight Presentation software

## **Connect Spotlight to your device**

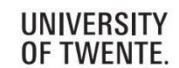

5

**G** 

**Campus & Facility** Management